## **!Перед настройкой подключения необходимо настроить электронную подпись.**

## **Инструкция по настройке программного комплекса «Бюджет-Смарт»**

1. Запустить программу «Бюджет-Смарт», кликнув 2-м щелчком мыши по ярлыку

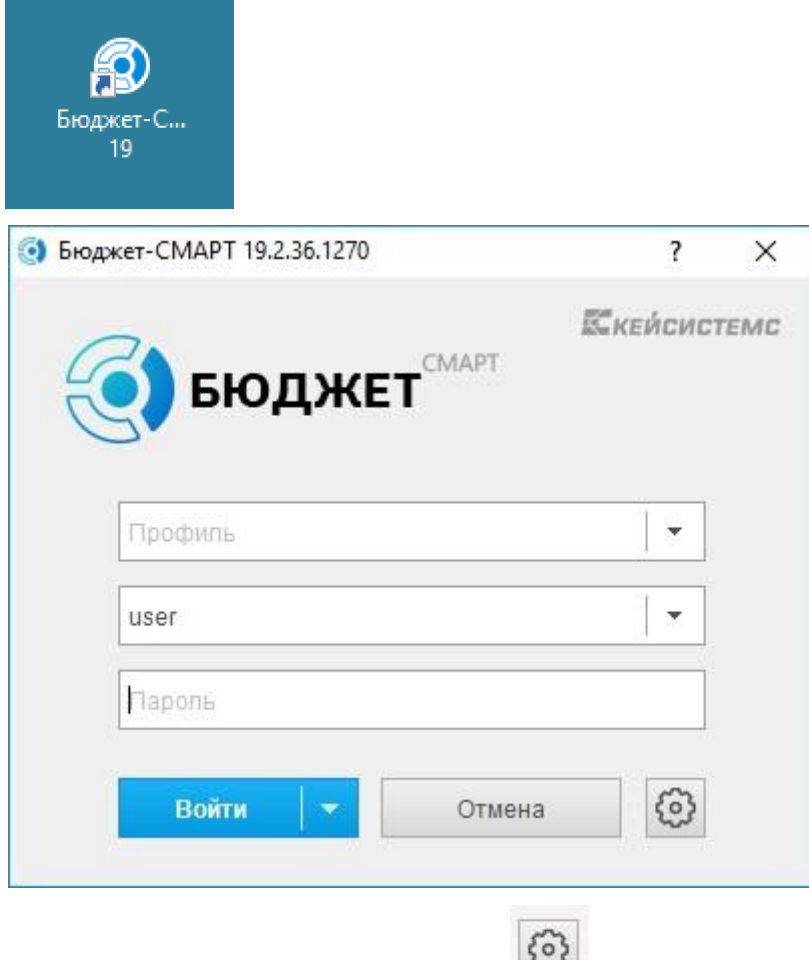

3. Нажать кнопку «**Параметры**» ;

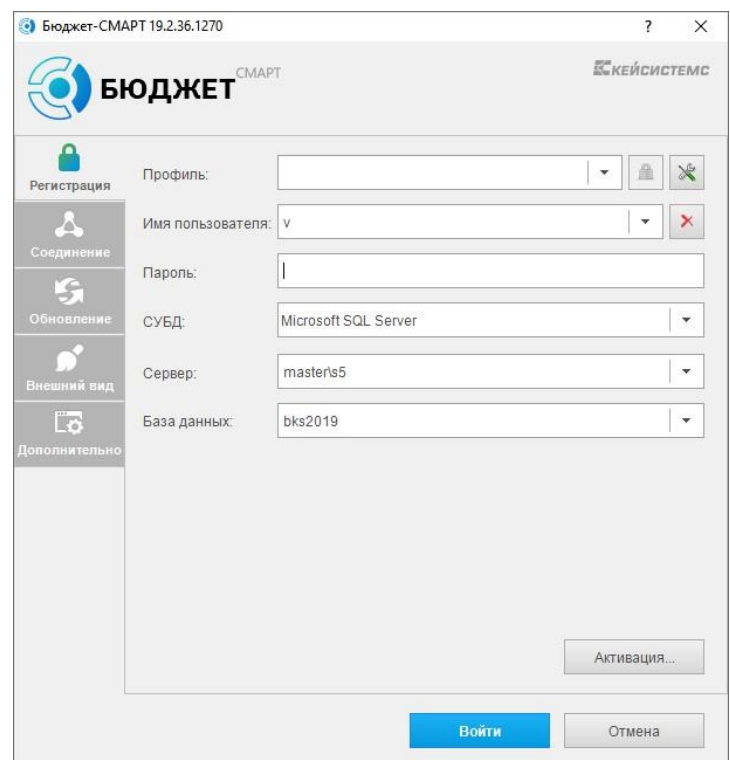

На вкладке «Регистрация» должно быть установлено:

- В поле «Пользователь» и «Пароль» используются логин с паролем, выданный Минфином Свердловской Области.
- Сервер «master\s5»
- В поле «База данных» значение bks2021.

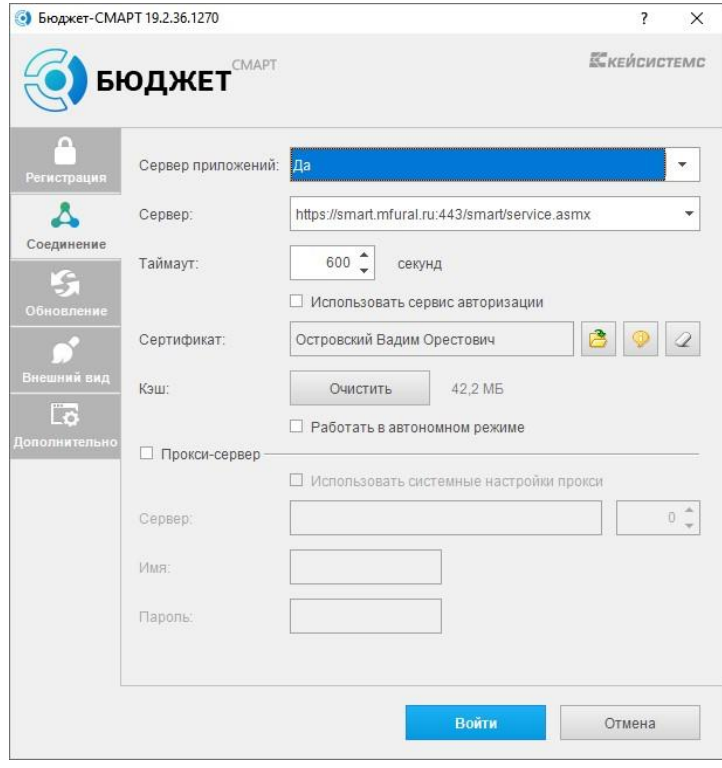

В поле сертификат щелкнуть по значку и выбрать сертификат.

- 2) На вкладке «Соединение» должно быть установлено:
- опция «Использовать сервер приложений» да;
- В поле «Сервер» значение [-](https://smart.mfural.ru/smart/service.asmx) [https://smart.mfural.ru:443/smart/service.asmx](https://smart.mfural.ru/smart/service.asmx)

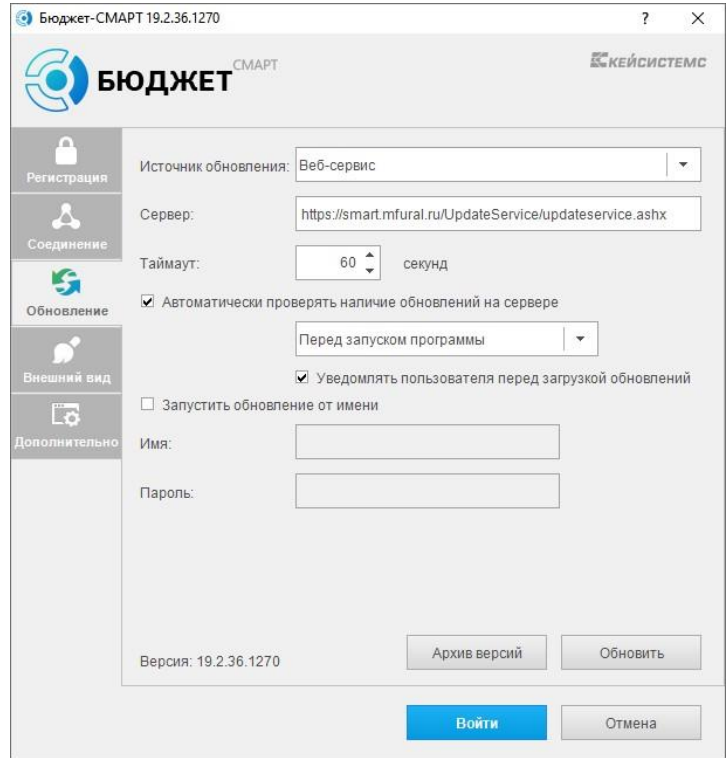

- 3) На вкладке «Обновление» должно быть установлено:

- В поле «Сервер обновлений» значение - [https://smart.mfural.ru/updateservice\](https://smart.mfural.ru/updateservice/)